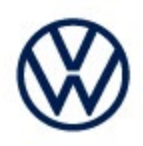

**Offboard Diagnostic Information System Service (ODIS Service) Number: VOS-24-37**

**Subject: 97HB or 97ZZ A5 Module Front Camera Hotfix Instructions Date: Mar. 29, 2024**

*Supersedes VOS-24-32 due to Diagnostic content update to 2.49.15*

*Important:* 

*We recommend installation of this hotfix on one diagnostic device ONLY. Hotfix must be removed immediately after performing the procedure.*

### **1.0 – Introduction**

**The hotfix applies to the ID.4.** If you are getting an error programming the A5 Module Front Camera.

Software configurations S313 or A321

**!! The Hotfix must be removed after performing the diagnostic procedure. !!**

### **2.0 – Prerequisite**

ODIS Service **Diagnostic Content version 2.49.15** must be installed.

To confirm the installed diagnostic content version in ODIS Service, go to: **Info > Versions.**

**Verify Diagnostic Content version:**

didb\_GFS-v.en\_US: 2024.04.00 / 2.49.15

**All rights reserved. Information contained in this document is based on the latest information available at the time of printing and is subject to the copyright and other intellectual**  property rights of Volkswagen Group of America, Inc., its affiliated companies and its licensors. All rights are reserved to make changes at any time without notice. No part of this<br>document may be reproduced, stored in a Public **materials be modified or reposted to other sites, without the prior expressed written permission of the publisher.**

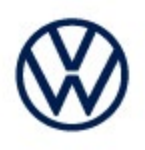

### **3.0 – Download Hotfix**

- 1. Open a **Web Browser** on the diagnostic device and logon to **vwhub.com**
- 2. Navigate through **Elsa2Go>Service References>Software/Hardware Updates**
- **3.** Search for **VOS-24-37 97HB or 97ZZ A5 Module Front Camera Hotfix Zip File**
- 0 4. Click the **VOS-24-37 97HB or 97ZZ A5 Module Front Camera Hotfix Zip File** and **save** it to your Windows desktop.

5. Close your browser.

**(continued)**

Page 2 of 6

**<sup>© 2024</sup> Volkswagen Group of America, Inc.**

**All rights reserved. Information contained in this document is based on the latest information available at the time of printing and is subject to the copyright and other intellectual**  property rights of Volkswagen Group of America, Inc., its affiliated companies and its licensors. All rights are reserved to make changes at any time without notice. No part of this<br>document may be reproduced, stored in a Public **materials be modified or reposted to other sites, without the prior expressed written permission of the publisher.**

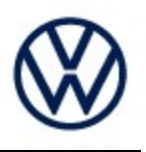

6. Browse to the desktop and double-click the **VOS-24-37 97HB or 97ZZ A5 Module Front Camera Zip File** to open it.

7. Right click the file (example only) name and select **Copy:**

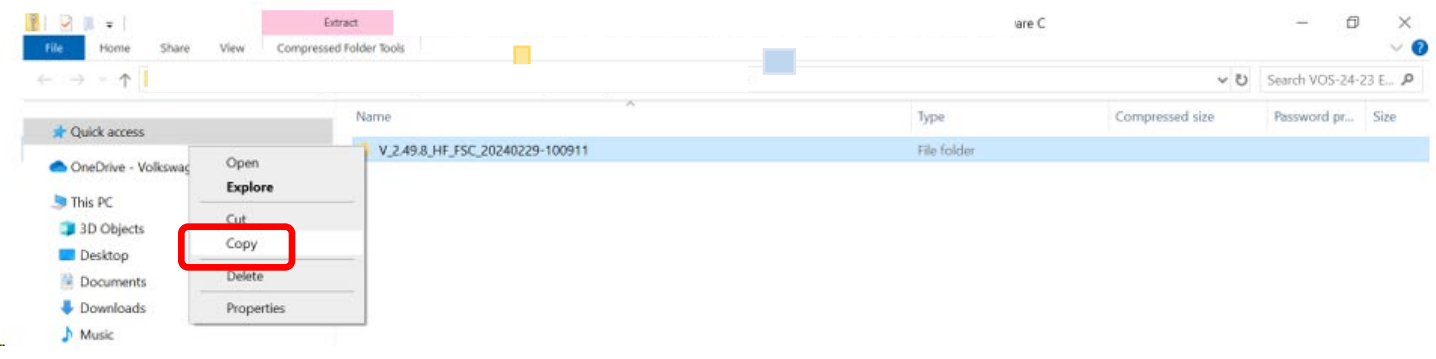

8. Right click anywhere on the Windows desktop and select **Paste.** This file icon (example) must appear on the desktop:

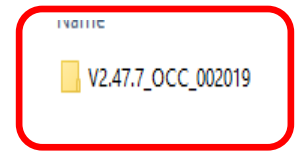

*(continued)*

**© 2024 Volkswagen Group of America, Inc.**

Page 3 of 6

**All rights reserved. Information contained in this document is based on the latest information available at the time of printing and is subject to the copyright and other intellectual**  property rights of Volkswagen Group of America, Inc., its affiliated companies and its licensors. All rights are reserved to make changes at any time without notice. No part of this<br>document may be reproduced, stored in a Public **materials be modified or reposted to other sites, without the prior expressed written permission of the publisher.**

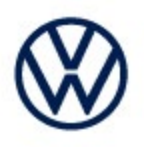

### **4.0 – Install Hotfix into ODIS Service**

- 1. Open ODIS Service ("Run as Administrator")
- 2. Expand the **Data** submenu and click **Download** (under **Hotfix**):

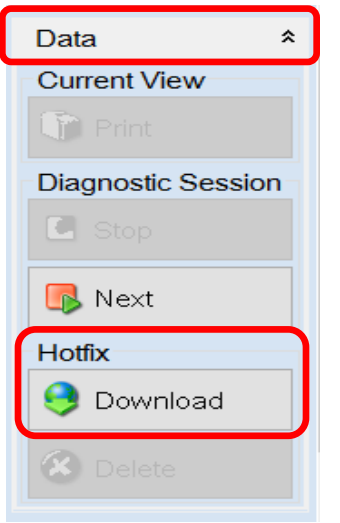

#### 3. Click **Continue:**

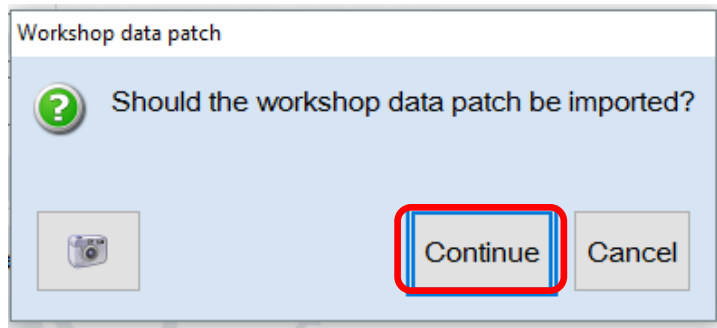

#### *(continued)*

**© 2024 Volkswagen Group of America, Inc.**

Page 4 of 6

**All rights reserved. Information contained in this document is based on the latest information available at the time of printing and is subject to the copyright and other intellectual**  property rights of Volkswagen Group of America, Inc., its affiliated companies and its licensors. All rights are reserved to make changes at any time without notice. No part of this<br>document may be reproduced, stored in a Public **materials be modified or reposted to other sites, without the prior expressed written permission of the publisher.**

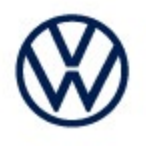

4. A Directory Selection window will appear. Browse to and **highlight the Hotfix file** *(example only)***,** then click **Select Folder:**

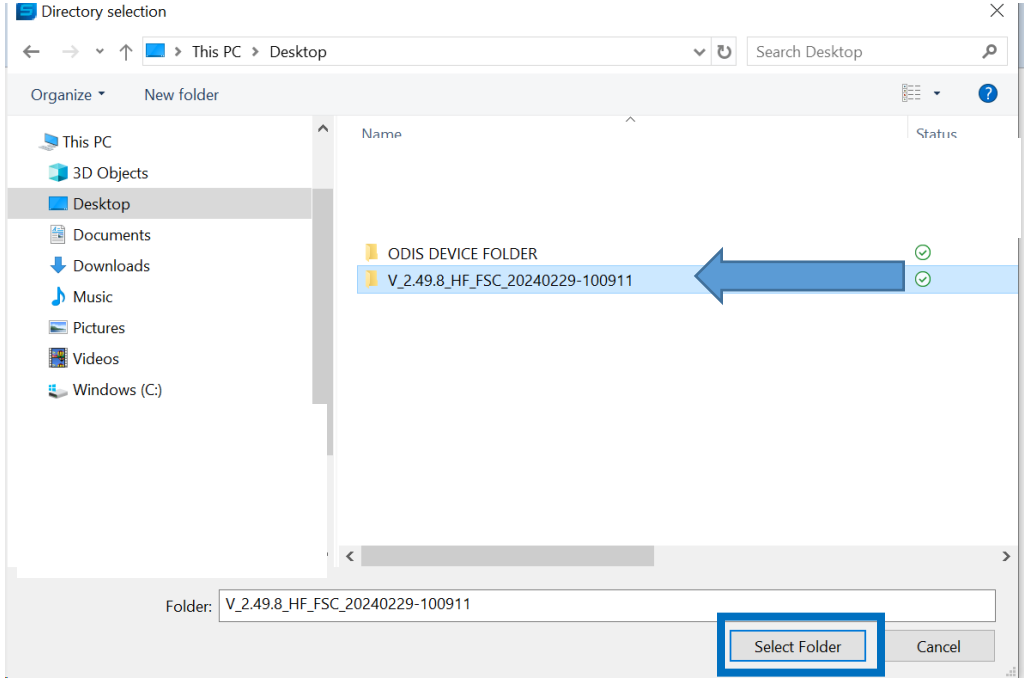

#### 5. Click **OK**:

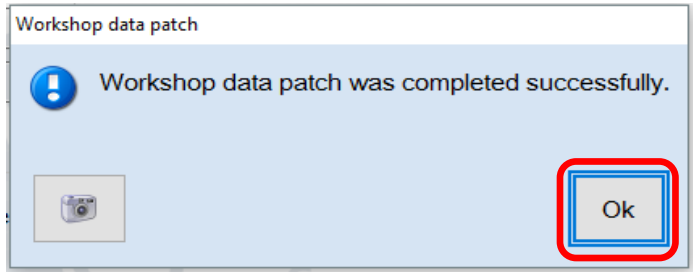

**6. Perform the diagnostic procedure.**

#### *Important:*

*The Hotfix must be removed after performing the procedure. Failure to do so will cause other vehicle diagnostics sessions to malfunction.*

*(continued)*

**All rights reserved. Information contained in this document is based on the latest information available at the time of printing and is subject to the copyright and other intellectual**  property rights of Volkswagen Group of America, Inc., its affiliated companies and its licensors. All rights are reserved to make changes at any time without notice. No part of this<br>document may be reproduced, stored in a Public **materials be modified or reposted to other sites, without the prior expressed written permission of the publisher.**

**<sup>© 2024</sup> Volkswagen Group of America, Inc.**

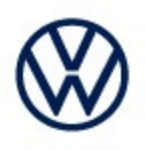

### **5.0 – Uninstall the Hotfix from ODIS Service**

1. Select **Erase** (under Hotfix), then **Continue:**

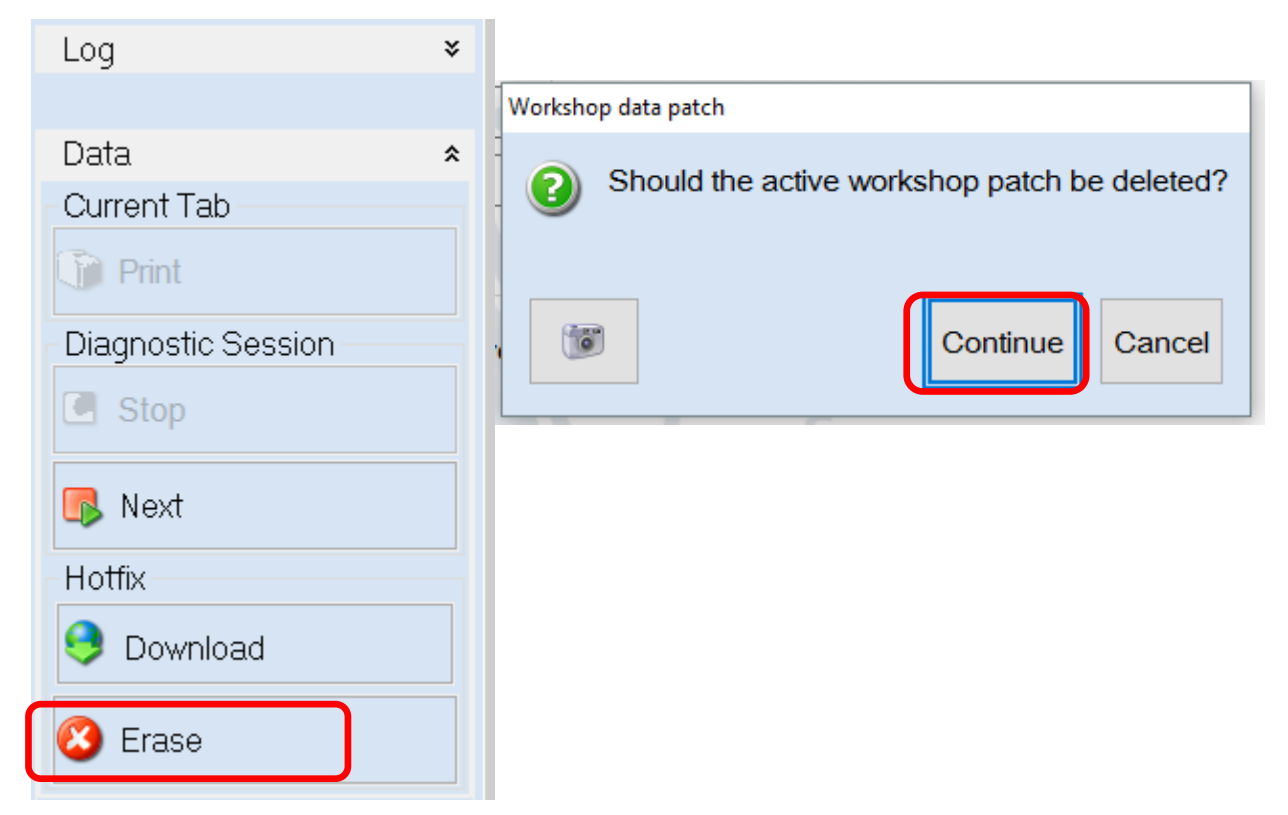

2. Click **OK** and close ODIS Service**:**

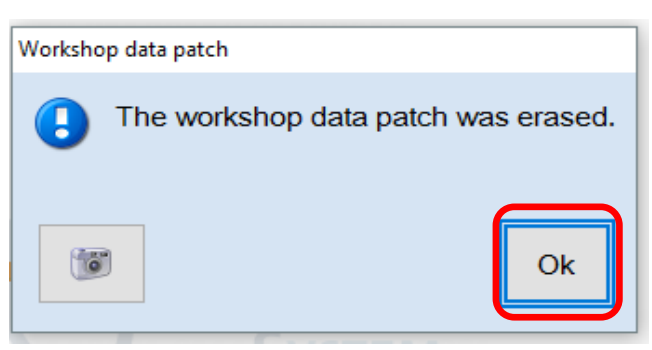

*Please contact Diagnostic Tester Software Support by phone at 888-896- 1298 or email [softwaresupport@vw.com](mailto:softwaresupport@vw.com) with any questions or concerns.*

**© 2024 Volkswagen Group of America, Inc.**

**All rights reserved. Information contained in this document is based on the latest information available at the time of printing and is subject to the copyright and other intellectual**  property rights of Volkswagen Group of America, Inc., its affiliated companies and its licensors. All rights are reserved to make changes at any time without notice. No part of this<br>document may be reproduced, stored in a Public **materials be modified or reposted to other sites, without the prior expressed written permission of the publisher.**